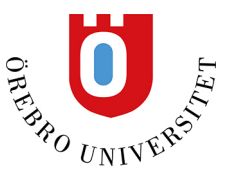

## **Att komma igång med EndNote på Mac**

Denna manual går igenom några inställningar som är bra att göra innan man börjar arbeta i EndNote på Mac.

## **Inställningar att göra innan du börjar importera referenser**

Skapa en mapp på din dator som du döper till EndNote. Skapa också en undermapp med namnet Styles i EndNote-mappen så blir det lättare att hitta dina stilar och lägga in nya vid behov.

I EndNote lägger man sina referenser i ett bibliotek. Vi rekommenderar att du bara använder ett bibliotek. För att skapa ett bibliotek, öppna EndNote, klicka på File och därefter New.

Spara ditt nya EndNote-bibliotek i din EndNote-mapp. Biblioteket består av två filer (en som heter MyEndNotelibrary och en som heter MyEndNotelibrary.Data) som alltid bör ligga i samma mapp för att biblioteket ska fungera.

I EndNote använder man stilar som styr hur referenserna ser ut i Word. För att det ska bli enklare att lägga till stilar som inte finns förinstallerade kan det vara bra att göra följande inställningar.

Klicka på EndNote X9, sedan Preferences.

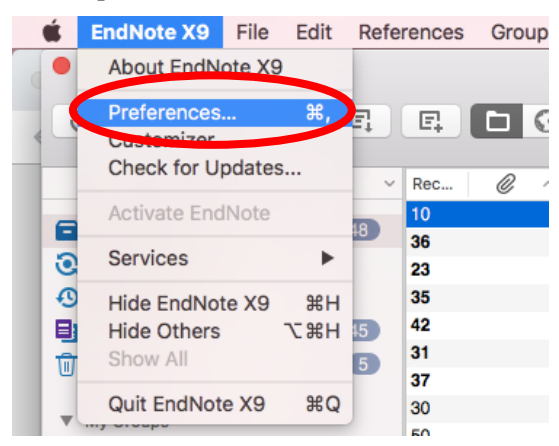

Gå in under Folder Locations och ändra sökvägen så att den går till Styles-mappen du skapat i din EndNote mapp. Klicka på Select folder och gå till din EndNote-mapp och öppna Styles-mappen.

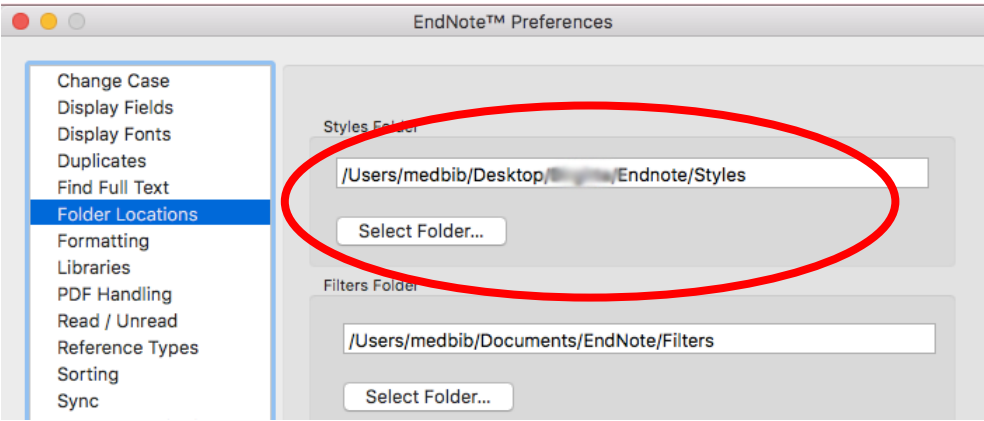

Öppna Word och kontrollera att EndNotes Cite While You Write verktygsfält blivit korrekt installerat.

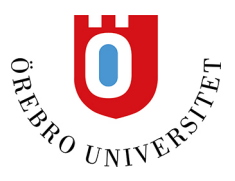

## Klicka på fliken Verktyg, där ska nu EndNote finnas i rullistan.

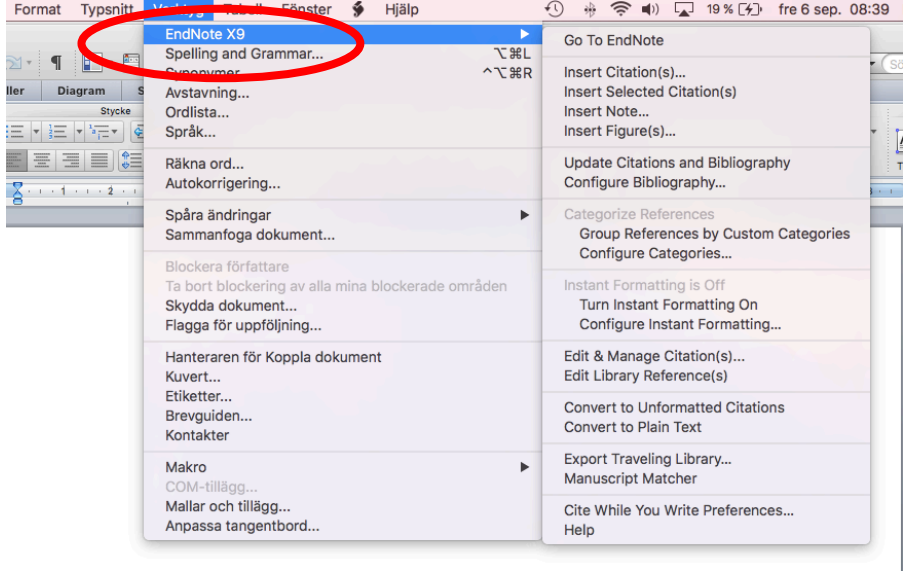

Om inte EndNote finns där behöver du aktivera tillägget. Gå till verktyg och välj Mallar och tillägg.

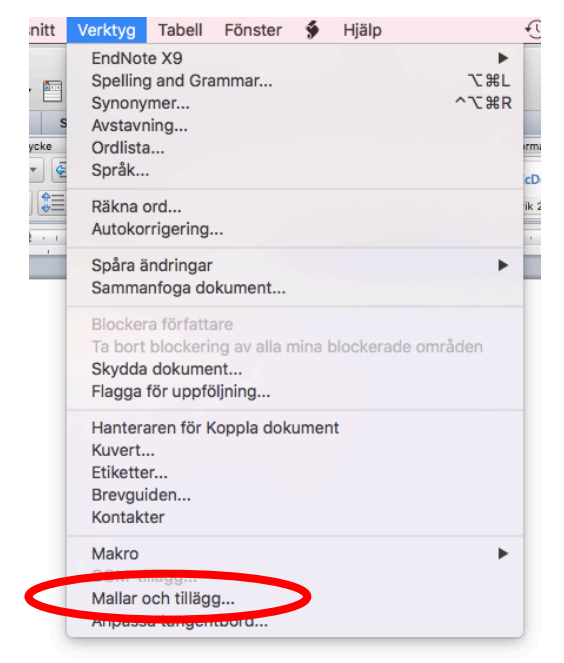

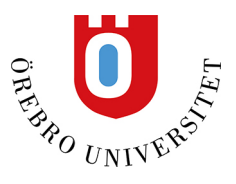

Nu ser du dina tillägg. Bocka i EndNote CWYW Commands.dotm och EndNote CWYW Word .bundle. Tryck på OK. Nu ska EndNote dyka upp under Verktygsmenyn i Word.

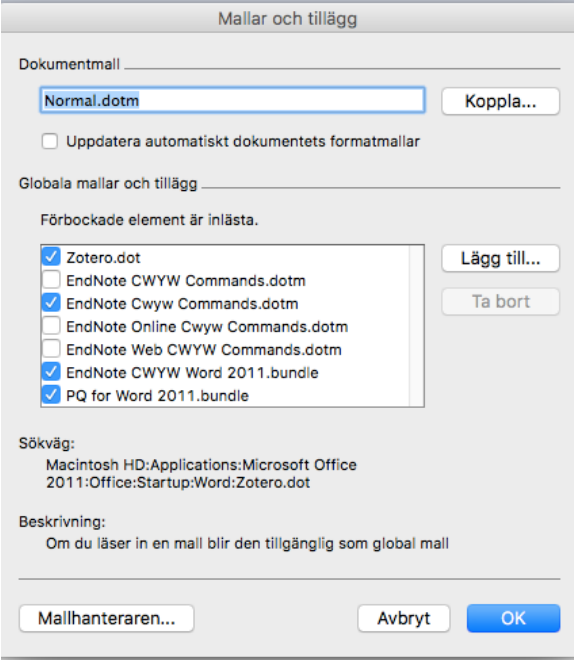